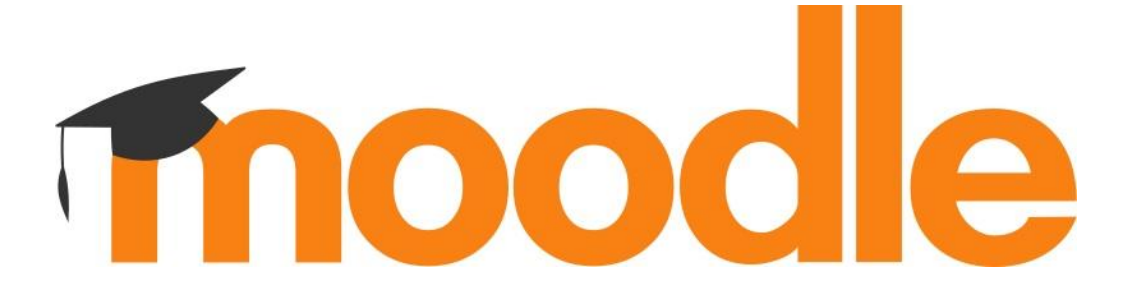

am

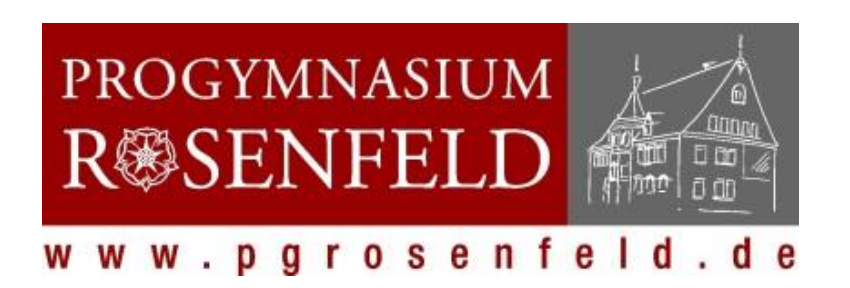

Ein Leitfaden für

Schüler

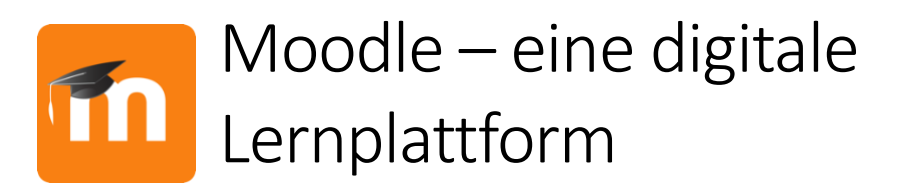

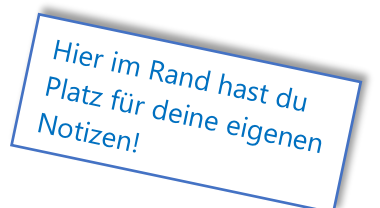

Moodle ist eine digitale Plattform, auf der du Unterrichtsinhalte abrufen und bearbeiten kannst, z.B. Runterladen von Informationstexten, Bearbeiten von Aufgaben, Erhalten von Rückmeldungen zu deinen Bearbeitungen, Zusammenarbeit mit anderen Schülern, auch Videokonferenzen über BigBlueButton sowie Vieles mehr.

Mit einem Computer oder Laptop, Tablet oder Smartphone kannst du die vielfältigen Möglichkeiten nutzen.

Die Bedienung ist im Grunde einfach. Dieser Leitfaden kann dir Schritt für Schritt helfen, das Arbeiten mit Moodle zu erleichtern.

Dazu ist er in folgende Kapitel unterteilt:

- **1.** Wo finde ich meinen Moodle-Zugang?
- **2.** Wie melde ich mich an?
- **3.** Wie sieht der Aufbau unseres Moodles aus?
- **4.** Wie kann ich mit Moodle arbeiten?
- **5.** Etwas funktioniert nicht was soll ich tun?

Viel Spaß beim Ausprobieren und Bearbeiten!

# **1.** Wo finde ich meinen Moodle-Zugang?

Du hast mehrere Möglichkeiten:

**a)** Wenn du Moodle **am PC, Laptop** oder **Mobilgerät** in deinem **Browser** nutzen willst, ist es am einfachsten, auf der Website des PG https://www.pgrosenfeld.de das Moodle-Symbol "Zugang zur Moodle-Plattform" anzuklicken.

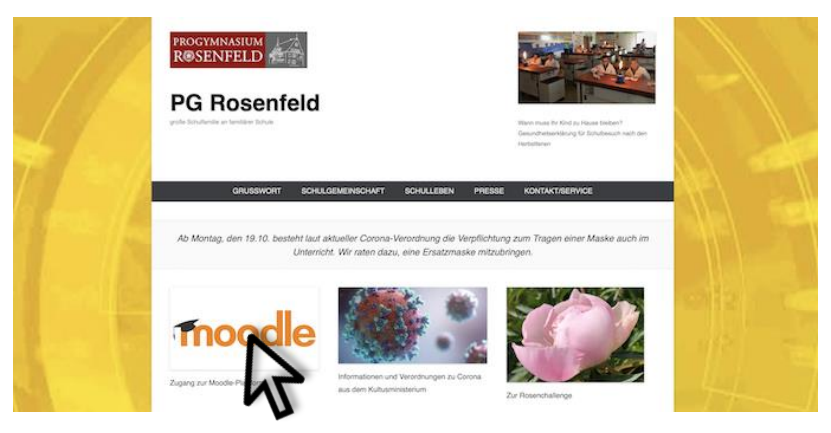

**Oder:** Du scannst den QR Code mit einer entsprechenden App oder der Kamera deines Mobilgeräts.

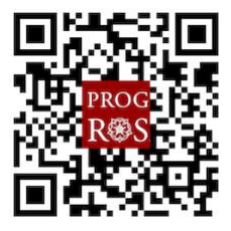

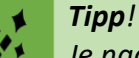

*Je nach Version deines Browsers funktioniert Moodle nicht vollständig, z.B. gibt es bei Microsoft edge oder Internet Explorer Funktionseinschränkungen. Mit der neuesten Version von Chrome, Firefox oder Safari gibt es keine Probleme.* 

**b)** Wenn du die Moodle-**App** mit einem Mobilgerät (Smartphone oder Tablet) nutzen willst, lädst du zuerst die App aus dem entsprechenden Store und installierst die App auf deinem Gerät.

Moodle-App für iOS: Moodle-App für Android

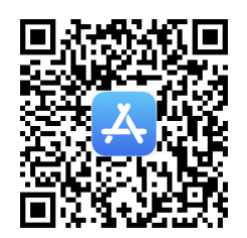

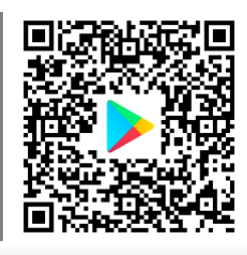

## *Tipp!*

*Sowohl die Browserversion wie die App eignen sich zum Arbeiten.*

*Die App ist praktisch, um schnell mit anderen zu kommunizieren; mit der Desktopversion kannst du einfacher Aufgaben bearbeiten.*

# **2.** Wie melde ich mich an?

In die Eingabemaske gibst du deine Zugangsdaten, die du bereits erhalten hast, ein und klickst auf Login.

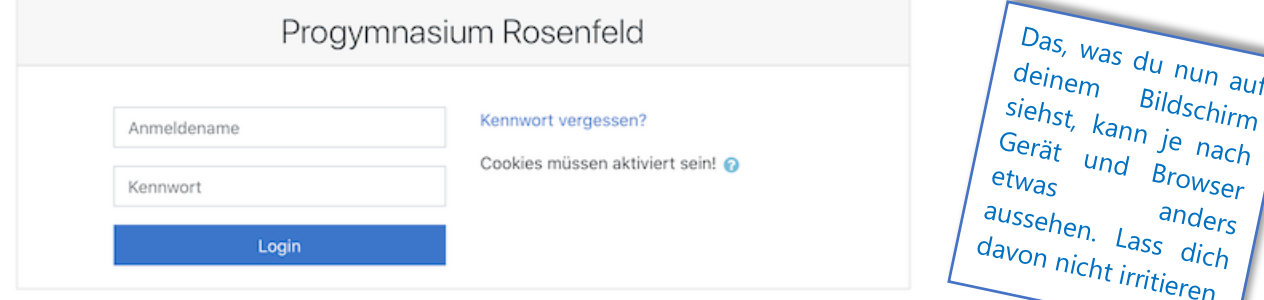

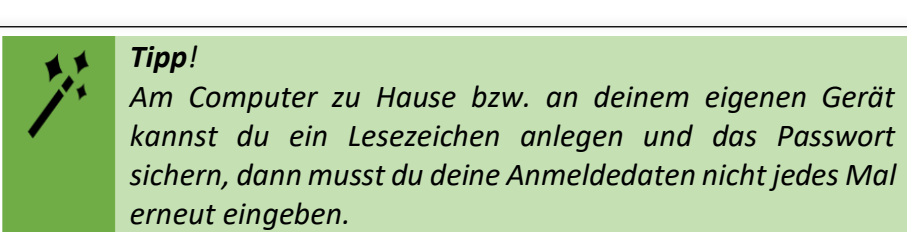

#### *Beachte:*

*Melde dich aus Sicherheitsgründen nach jeder Sitzung ab, wenn du an einem Gerät gearbeitet hast, das auch von anderen Personen genutzt wird! Das gilt besonders für die PCs im Computerraum der Schule!*

## **3.** Wie sieht der Aufbau unseres Moodles aus?

Moodle ist ähnlich aufgebaut wie dein gewohnter Schulunterricht: du nimmst als Schülerin oder Schüler in einer Klasse am Unterricht in bestimmten Fächern teil; die einzelnen Unterrichtsfächer heißen hier "Kurse", also z.B. Deutsch, Mathe, Englisch usw.

Du bist automatisch in den Kursen eingeschrieben, in denen du auch im Unterricht bist.

Deine Lehrer – sie heißen hier "Lehrer" oder "Trainer" – stellen für ihr jeweiliges Unterrichtsfach z.B. Aufgaben, Informationstexte und andere Materialien bereit.

Deine persönliche Startseite ist das **Dashboard** (engl. für "Armaturenbrett"):

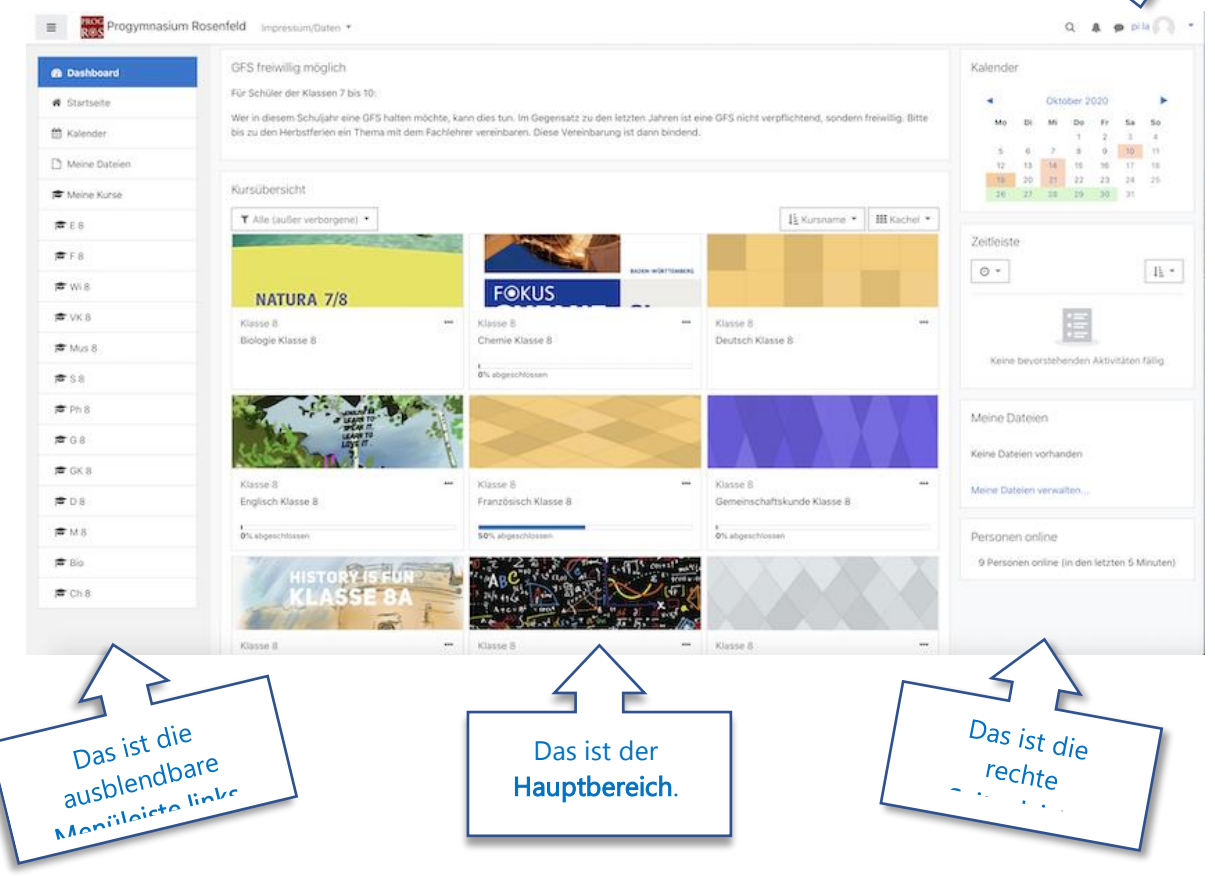

**Von hier aus kannst du die wichtigsten Funktionen ansteuern:** 

Dieses

 $d$ eine übertragen.

*besieht*<br>*Seight sich auf die*<br>Testperson **pi I**s

Testperson pi la aus<br>der 8. Klasse Fe und die der 8. Klasse. Es lässt sich auf dich und

> Das ist der Bereich rechts

**Beispiel** 

Kurse

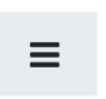

Mit dem **Dreistrichmenü** links oben kannst du die Menüleiste auf der linken Seite auf- und zur besseren Übersicht zuklappen, indem du es anklickst.

In der Menüleiste links findest du verschiedene Schaltflächen zum Anklicken. Die wichtigsten hier sind:

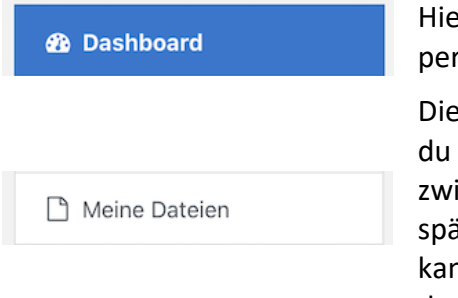

ermit kommst du zu deiner rsönlichen Startseite.

eser Bereich ist praktisch, wenn deine erarbeiteten Ergebnisse ischenspeichern willst, um sie äter als Lösung einzureichen. Du anst auch von anderen Geräten darauf zurückgreifen.

Im Hauptbereich siehst du alle Kurse, in die du eingeschrieben bist. Klickst du den jeweiligen Kurs in der **Kursübersicht** (Mitte des Bildschirms) oder den Kurs in der Menüleiste an, öffnet sich die **Übersichtsseite zu diesem Kurs** und du kannst die jeweiligen Inhalte sehen, runterladen oder anderweitig bearbeiten.

Die Inhalte können in jedem Kurs anders aussehen.

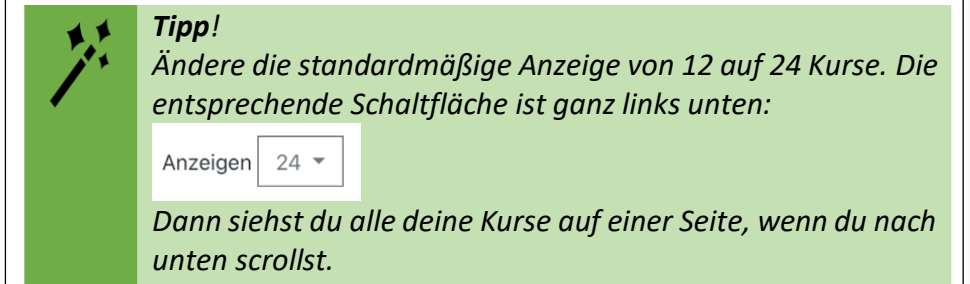

Der Bereich rechts oben bietet dir weitere Möglichkeiten:

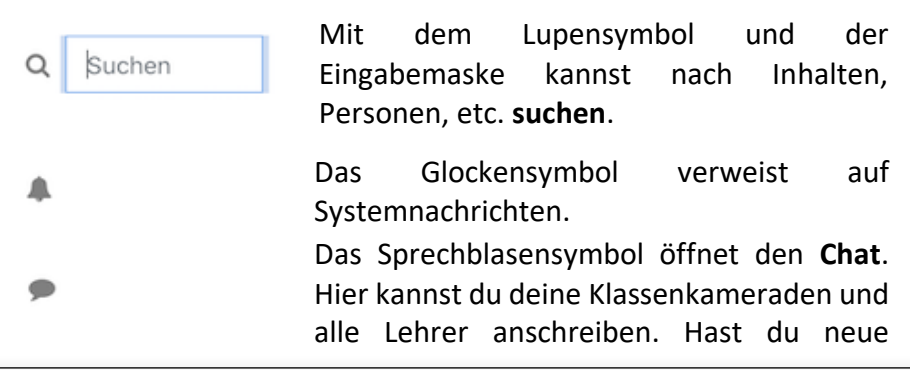

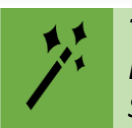

*Tipp! Den Adressaten deiner Nachricht kannst du über die Suchfunktion finden.* 

Nachrichten, erscheint hier ein rotes Symbol.

Willst du den Chat wieder verlassen, klicke erneut auf das Symbol.

Links neben dem Profilbild steht dein Name. Mit dem kleinen Dreieck ganz rechts öffnest du deine **Profileinstellungen,** in denen du z.B. ein Profilbild hochladen kannst, ein neues Passwort festlegen kannst, dich nach der Sitzung ausloggst (Log-Out), …

#### *Beachte:*

pi la

*Ändere nicht deine hier hinterlegte E-Mail-Adresse! Diese dient nur zur Verwaltung der Kurse von seiten des Administrators!*

In der Seitenleiste rechts erscheinen Planungshilfen:

- Der **Kalender** mit farbig hervorgehobenen Terminen, die für dich gelten.

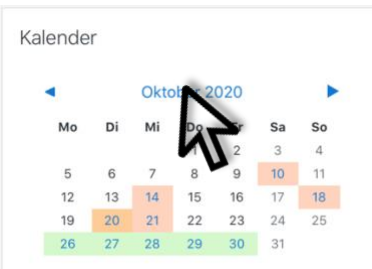

Wenn du auf den blauen Monatsnamen klickst, erscheint der Kalender groß im Hauptbereich und du kannst sehen, welche Aktivitäten für dich anstehen.

- Die **Zeitleiste** mit einer Übersicht über deine nächsten Aktivitäten, z.B. Aufgaben. Hiermit siehst du auf einen Blick, welche Aktivitäten demnächst fällig sind.

## 4. Wie kann ich mit Moodle arbeiten?

Auf der Übersichtsseite deines Kurses siehst du seine Inhalte, z.B. Ankündigungen, Unterrichtsthemen, Bilder, etc. Häufig werden dir "Aufgaben" gestellt.

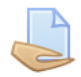

Die Aktivität "Aufgaben" erkennst du an diesem Symbol.

Diese Aktivität gibt dir die Möglichkeit, die Aufgabenstellung zu erledigen; auch kannst du von deinem Lehrer eine **Rückmeldung zu deiner Lösung** erhalten.

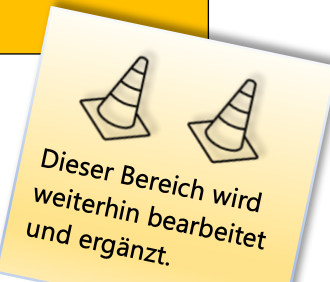

Klicke die Aufgabe an, um weitere Anweisungen zur Bearbeitung zu bekommen.

Wenn du diese Schaltfläche unten auf der Seite anklickst, kannst du, je nachdem wie dein Lehrer die Aufgabe eingerichtet hat, direkt Abgabe hinzufügen einen Text eingeben, ein Text- oder Bilddokument hochladen oder auf eine andere Weise die Aufgabe lösen.

# 5. Etwas funktioniert nicht – was soll ich tun?

Wenn du feststellst, dass irgendetwas nicht klappt, wendest du dich bitte unverzüglich an den betreffenden Lehrer.

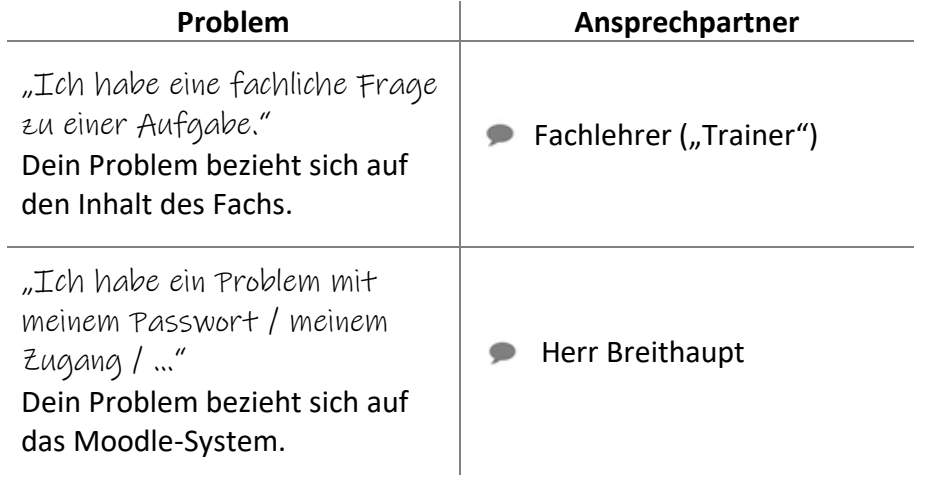

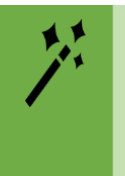

*Tipp!* 

*Schreibe dein Anliegen am besten als Chatnachricht in Moodle. Das erleichtert deinen Lehrern die Übersicht. Falls Moodle nicht funktioniert, kannst du auch eine E-Mail schreiben oder deinen Lehrer / deine Lehrerin direkt in der Schule darauf ansprechen.*

## Liebe Schülerin, lieber Schüler,

über eine Rückmeldung zu diesem Leitfaden würde ich mich freuen. Hat er dir das Arbeiten erleichtert? Welche Fragen sind offengeblieben? Was hat dir gefallen, was würdest du dir noch wünschen?

Ich freue mich über deine Einschätzung als Nachricht bei Moodle!

Vielen Dank!

# Ergänzungen zu…

## 4. Wie kann ich mit Moodle arbeiten?

## Ein pdf-Dokument erstellen

"Ich muss meine Lösung als pdf-Dokument abgeben – weiß aber nicht, was das ist und wie das geht!" – Kein Problem.

Je nachdem, welche Geräte dir zur Verfügung stehen, ist das Erstellen sehr einfach, da die meisten Geräte die nötigen Programme bereits aufweisen. Du kannst deine Lösung digital, z.B. mit einem Textverarbeitungsprogramm wie Word bzw. OpenOffice bearbeiten; du kannst aber auch deine Bearbeitung handschriftlich auf einem Blatt Papier anfertigen.

#### **Mit dem Smartphone:**

"Ich habe kein Textverarbeitungsprogramm wie Word oder OpenOffice, sondern die Aufgabenlösung handschriftlich angefertigt."

Sowohl für Android oder iOS gibt es brauchbare Apps, die mit Hilfe der Kamera deines Smartphones in Papierform vorliegende Dokumente, z.B. deine handschriftliche Lösung einer Aufgabe, scannen und digitalisiert abspeichern; oft sind solche Apps bereits vorinstalliert.

#### $\rightarrow$  Android:

Fotografiere das Papierschriftstück. Das Bild ist nun im Foto-Ordner verfügbar. Öffne das Foto auf deinem Handy und wähle in der Funktion *Share* oder *Teilen* die Option, die*In PDF konvertieren*" oder ähnlich heißt.

Ist keine App vorinstalliert, wählst du alternativ die *Drucken*-Funktion für die Bilddatei. Hier findet sich dann die Option *Als PDF speichern*.

Deine Datei ist als pdf-Datei gesichert und du kannst sie als Lösung abgeben.

## **iOS**:

Öffne die App *Dateien.* 

Wähle rechts unten *Durchsuchen* aus, um ins Hauptmenü zu gelangen. Tippe hier rechts oben auf die *drei Punkte*.

Tippe auf die Option *Dokumente scannen.* Mache ein Foto des Dokuments.

Tippe nun auf *Scan behalten* und dann auf *Sichern.* 

Das gescannte Dokument ist nun auf deinem Gerät oder, falls vorhanden, in der iCloud gesichert und du kannst es als Lösung

> *Tipp! Achte unbedingt auf ausreichende Helligkeit, keinen Schatten, Schärfe und richtige Ausrichtung des Bildes!*

abgeben.

## **Am PC / Laptop**

"Ich habe eine Textdatei mit Windows Word oder OpenOffice Writer erstellt."

Arbeitest du mit einem Textverarbeitungsprogramm, kannst du die Datei als pdf speichern, indem du bei word *Speichern unter* anklickst und dann als Dateiformat *PDF* auswählst. Bei OpenOffice klickst du das Symbol *Direkt als PDF exportieren* an.

Willst du eine Fotodatei am PC / Laptop als pdf erstellen, kannst du das *Drucken*-Menü nutzen, wo es die Option *Als PDF speichern* oder ähnlich gibt.

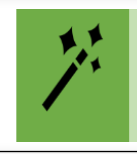

*Tipp!*

*Gib beim Speichern einen eindeutigen Dateinamen an, der am besten auch deinen Namen enthält!*